## P2P operation manual

1.From DVR device, run DVR->right-click the mouse-> P2P, as it shows in the following picture.

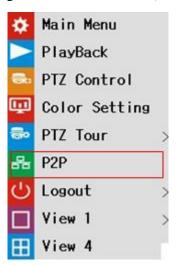

2.setup the IP of LAN, and enable P2P, then it will get an ID automatically, and a pup-up, that says the DVR system must be restarted.

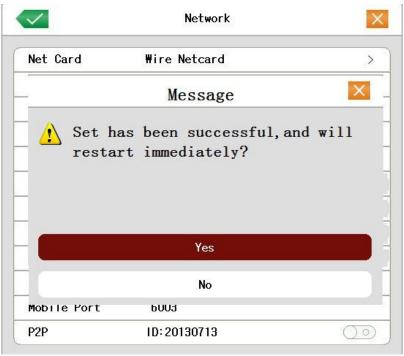

3. Visit <a href="http://www.dddns.org">http://www.dddns.org</a> by IE, as it shows in the following picture. Please type the p2p domain IDobtained from DVR in "device ID", then the user name and password, and click "log in"finally.

If can't install the IE-plugin, please open IE--Tools--Internet options--Security--Custom level--ActiveX controls and plugins--Enable all the items .Click "OK" to save.